# **24. Lizenzverwaltung**

#### **24.1 Funktionsaufruf**

Es ist jederzeit möglich, in einer installierten Version von DSA-Scan weitere Anwendungen freizuschalten. Hierzu dient das Lizenzmenü.

Zur Verwaltung der Softwarelizenz von DSA-Scan benötigt der Anwender das Kennwort für den Administrator.

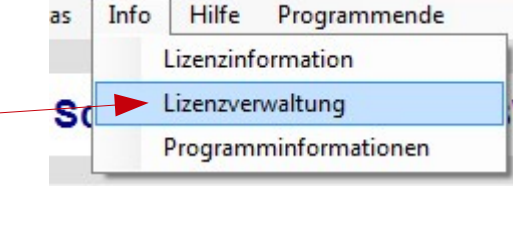

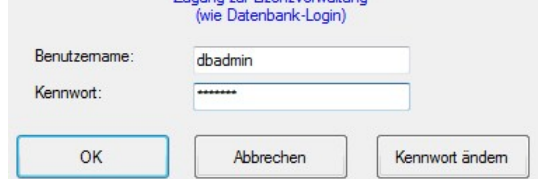

Zugang zur Lizenzverwaltung

Es öffnet sich zunächst das Informationsfenster zum aktuellen Softwarestand. Im Gegensatz zum Aufruf dieser Übersicht mit der Auswahl "Lizenzinformation" erscheint jetzt oben links im Fenster ein weiteres Auswahlfeld mit der Bezeichnung "Lizenzmenü".

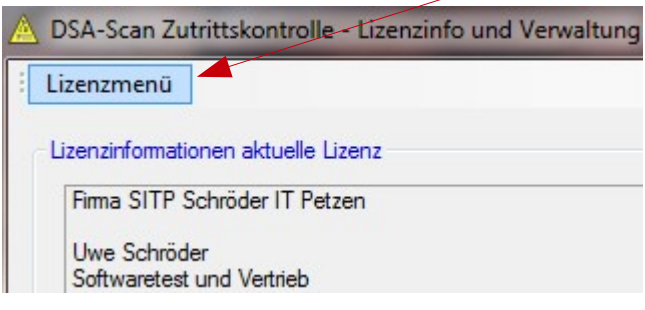

Darüber hat der Administrator nun die Möglichkeit, die Lizenz von DSA-Scan zu aktivieren oder auch zur Erweiterung der bereits vorhandenen Funktionen.

### **24.2 System-Infos generieren**

**DSA-Scan wird grundsätzlich in einer 30-Tage-Version ausgeliefert.** Zur späteren Aktivierung ist es erforderlich, einen entsprechenden Lizenzschlüssel einzulesen.

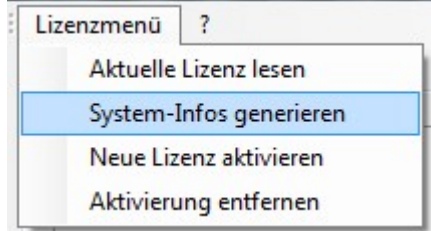

Zur Anforderung dieses Schlüssels muss zunächst auf dem PC, auf dem DSA-Scan verwendet werden soll, eine Datei mit den erforderlichen Infos erstellt werden.

Das geschieht über "System-Infos generieren".

Nach Aufruf von "System-Infos generieren" öffnet sich ein Informationsfenster, in dem die speziellen Daten zu dem verwendeten PC aufgelistet sind. Mit Hilfe dieser Informationen wird später die Schlüsseldatei zur Aktivierung generiert.

Nach Bestätigung durch "OK" wird ein Dateiauswahlfenster geöffnet, in dem der Anwender den Ort auswählen kann, wo die Anforderungsdatei "**DSALizInf.txt**" abgespeichert wird. Wir empfehlen zum Speichern einen USB-Stick zu verwenden.

Anschließend muss diese so erzeugte Datei per Email an folgende Anschrift geschickt werden: **[Lizenz@sitp-checkin.de](mailto:Lizenz@sitp-checkin.de)**

Innerhalb von 48 Stunden wird die Schlüsseldatei an die Absender Email-Anschrift zurück geschickt.

## **24.3 Aktivierung der Software-Lizenz**

## Installations-Kurzanleitung lesen

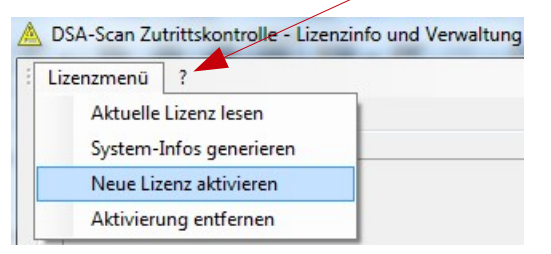

Der erhaltene Lizenzschlüssel zur Aktivierung oder Erweiterung der Funktionen von DSA-Scan kann auf einfache Weise eingelesen werden. Über den Punkt "Neue Lizenz aktivieren" wird diese Datei integriert.

Nach Betätigen dieses Menüpunktes öffnet sich ein Dateiauswahlfenster, über das nun die entsprechende Schlüsseldatei gesucht werden kann. Lizenzschlüssel haben stets die Endung "**.DSL**".

Nach dem Einlesen des Lizenzschlüssels muss DSA-Scan einmal verlassen und neu gestartet werden. Damit ist die Aktivierung fertig gestellt und kann über das "Info"-Menü überprüft werden.

Die Verwendung eines USB-Sticks ist sinnvoll, wenn der verwendete PC oder das Notebook keinen Anschluss an das Internet besitzt. Dann kann der Lizenzschlüssel einfach über den USB-Stick eingelesen werden.

#### **Hinweis:**

**Bei der Verwendung mehrerer Computer und somit entsprechender Lizenzen ist es ratsam, vor der Anforderung der Freischaltung jedem PC einen eigenen Namen zu geben. Dieses ist im Windows im Allgemeinen über die Computerverwaltung möglich. Der Fachbegriff dafür ist "Hostname".** 

**Damit wird es dem Anwender später bei der Übersendung mehrerer Lizenzschlüssel vereinfacht, die entsprechenden Schlüssel zuzuordnen.**

**Beachte:**

**Eine Schlüsseldatei zur Freischaltung von DSA-Scan funktioniert NUR auf dem Computer, auf dem auch die Datei zur Anforderung erstellt wurde.**

# **25. Software aktualisieren**

## **25.1 Prüfung auf neue Updates**

Ab der Version 6.2.x ist eine Funktion im Programm integriert, die es ermöglicht, eine Online-Update-Prüfung durchzuführen.

Diese Funktion ist selbst erklärend nur möglich, wenn der verwendete PC mit dem Internet verbunden ist.

Besteht keine Internet-Verbindung, so kann man DSA-Scan zu diesem Zweck auch auf einen anderen PC installieren. Dort werden zwar keine Zugangsfunktionen möglich sein, aber die "Hilfe" und damit die Suche nach Updates ist freigeschaltet.

Auf diese Weise ist ein separater Download des Updates durchführbar.

Die so erhaltenen Dateien werden anschließend in der unten beschriebenen Weise auf den aktiv genutzten PC mittels vorbereitetem USB-Stick oder einer selbst erstellten Installations-CD installiert.

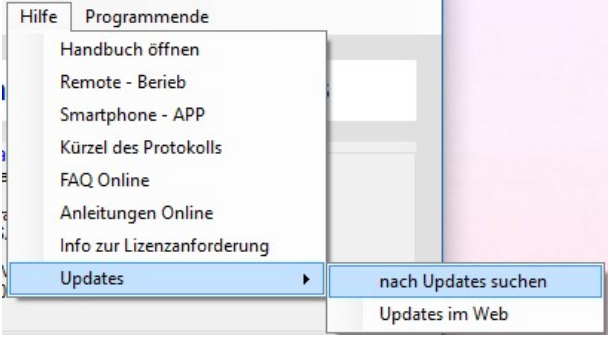

Ergibt die Prüfung nach Updates, dass eine neue Programmversion existiert, so können Sie über "Updates im Web" direkt die Seite aufrufen, wo die neuen Informationen zum Download bereit gestellt sind.

Diese Seite ist über die Webseite im Internet-Browser nicht direkt erreichbar.

### **25.2 Download & Installation von Updates**

**Die Durchführung eines Updates ist nur möglich, wenn bereits eine Version von DSA-Scan auf dem PC installiert ist und der original Datenträger mit allen Dateien vorhanden ist.**

Laden Sie zunächst die dort aufgeführten Dateien auf ihren PC.

Zum Entpacken benötigen Sie ein ZIP-Programm.

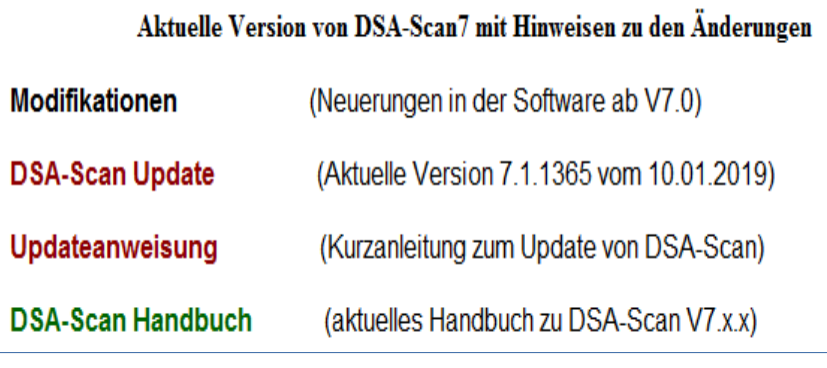

## **25.3 Einzelschritt Erläuterung zur Installation**

**Verfahren Sie nun exakt anhand der dargestellten Einzelschritte, um diese Software auf ihrem aktiv genutzten PC zu installieren.**

### **Schritt 1:**

Bitte kopieren Sie alle Dateien von der Ihnen vorliegenden Software CD auf einen USB-Stick oder auf die Festplatte im PC.

Wählen Sie als Verzeichnis im Pfad hinter dem Laufwerksbuchstaben einen einfachen Namen ohne Leerstellen, wie z.B. "install". - Im Normalfall muss dieses Verzeichnis neu erstellt werden.

#### **Schritt 2:**

Kopieren Sie nun die von der Webseite zuvor entpackte Programmdatei "**DSA-SCAN.exe**" aus der ZIP-Datei in dieses Verzeichnis.

Die vorhandene Datei muss dabei überschrieben werden. Dieses muss bestätigt werden.

#### **Schritt 3:**

Kopieren Sie ebenso die Datei "DSAHANDB.pdf" aus dem Download in das neu erstellte Verzeichnis und überschreiben Sie damit die alte Anleitung.

#### **Schritt 4:**

Nun starten Sie wie bei einer normalen Erstinstallation die Datei "**DSA7Setup.exe**". Bei der nun folgenden Auswahl wählen Sie den Punkt "Reparatur / Upgrade". Folgen Sie den weiteren Anweisungen.

Sie müssen keine neuen Kennworte eingeben. Diesen Punkt können Sie überspringen.

#### **Schritt 5:**

Die neue Version ist installiert. Starten Sie nun DSA-Scan. Die Änderungen sind vollzogen und Ihnen steht die aktuelle Version zur Verfügung.

## **Hinweis: Vor dem Update muss DSA-Scan beendet werden!**

#### **Beachte:**

**Kostenlose Update zu DSA-Scan erhalten Sie immer nur innerhalb der aktuellen Release. Haben Sie eine Version 6.x.x, so können Sie diese so lange updaten, bis es eine neue Version mit 7.x.x gibt.**

**Dieses geschieht zum Schutz der Abwärtskompatibilität.**

Wir werden ein neues Release aufsetzen, sobald Veränderungen integriert sind, die eine komplette Neuinstallation aller Daten und Dateien erforderlich machen.

# **Ein neues Release muss kostenpflichtig erworben werden.**